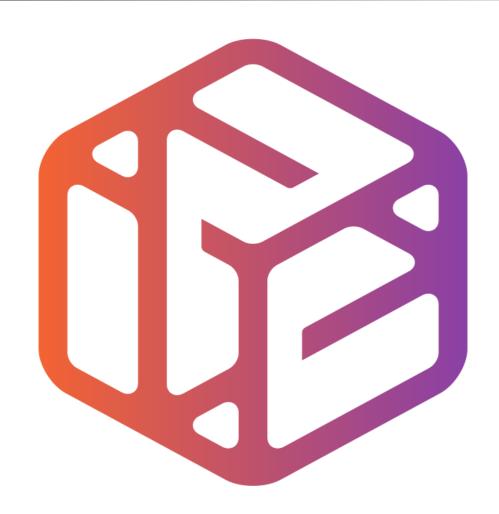

# Design out the box

- CAD stands for Computer Aided Design.
- It is the use of computer technology to aid in the design of something.
- CAD can create 2D and 3D virtual models of goods and products.

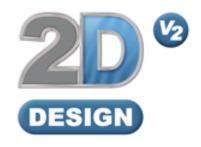

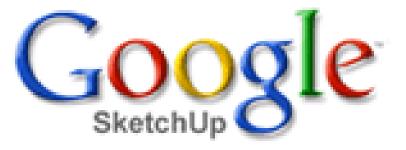

## Lesson Objectives...

- To understand the basic tools used in 2D Design.
- To understand the advantages of using CAD
- To be able to successfully use CAD independently to complete a range of tutorials in 2D and then in 3D
- To develop advanced skills and problem solving skills when using 2D Design

### Skills to be used in this project...

| Basic Skills     | New and Higher Skills |
|------------------|-----------------------|
| Zoom tool        | Rotate tool           |
| Orbit tool       | Move tool             |
| Pan tool         | Offset tool           |
| Line tool        | Arc tool              |
| Rectangle tool   | Text tool             |
| Circle tool      | Paint Bucket tool     |
| Eraser tool      | Bitmap tool           |
| Delete part tool | Making Components     |

**Basic skills** are those required to do very basic drawings and are detailed as part of this presentation.

**New and higher skills** may be new to the novice and are the focus for learning in this presentation.

### Skills to be used in this project...

| Basic Skills     | New and Higher Skills         |
|------------------|-------------------------------|
| Zoom tool        | Construction lines and points |
| Orbit tool       | Tape Measure tool             |
| Pan tool         | Arc tool                      |
| Line tool        | Contour Tool                  |
| Rectangle tool   | Bitmap Tool                   |
| Circle tool      | Paint Bucket tool             |
| Eraser tool      |                               |
| Delete Part tool |                               |

**Basic skills** are those required to do very basic drawings and are detailed as part of this presentation.

**New and higher skills** may be new to the novice and are the focus for learning in this presentation.

## 2D Design Key Ring

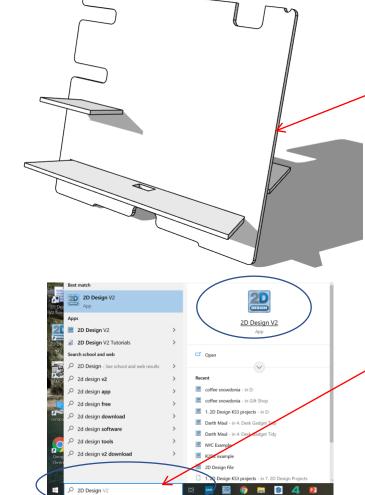

J. In **Sketch up** you have been using **3D** CAD to draw a desk tidy shown opposite. We are now going to use a **2D** piece of software to draw a design on it. First we need to learn the basics of 2D design....

2. Click **Start** and then use the search bar to search for 2D design

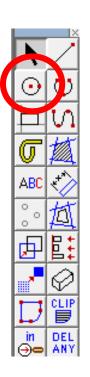

3. Click the *grid lock tool* shown on

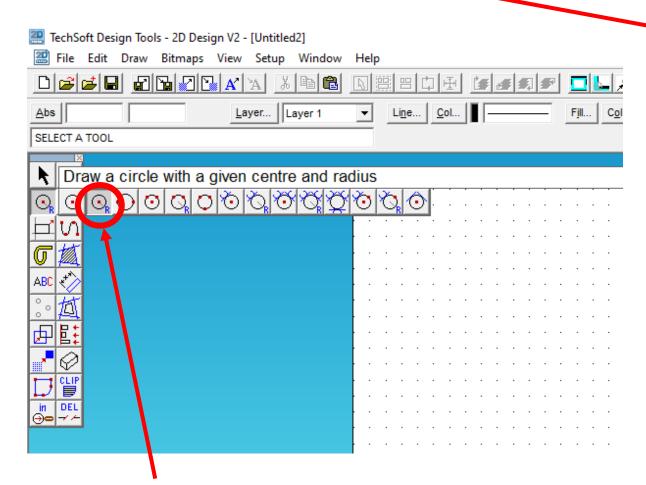

4. Click and **hold** the **Circle** toolbar down so it **extends** as shown. Click on **Draw a circle with a given radius**.

LOCK

last

 $\Theta$ 

LOCK

media

selec

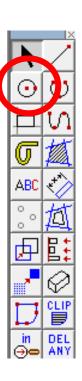

5. Click and *type 100mm* in the radius toolbar. Position the clock face on the page.

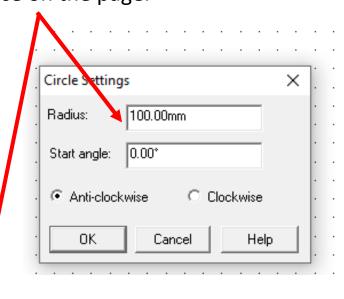

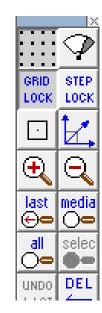

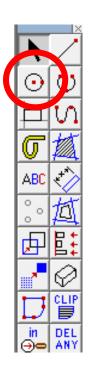

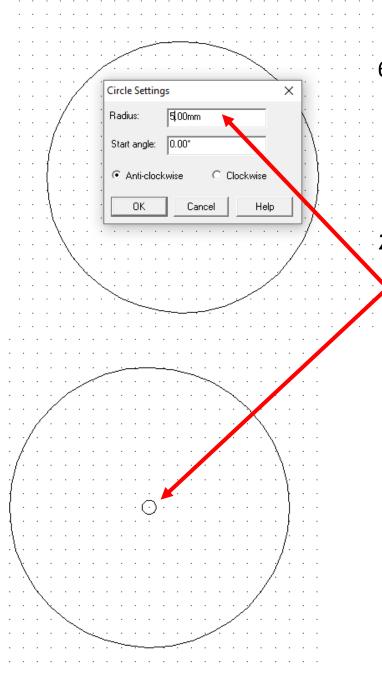

- Click and hold the
   Circle toolbar down so
   it extends as shown.
   Click on Draw a circle
   with a given radius.
- 7. type 5mm in the radius toolbar. Position in the centre of the clock face. This is the hole for the clock mechanism and hands.

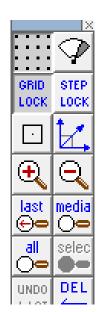

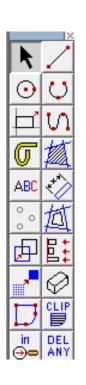

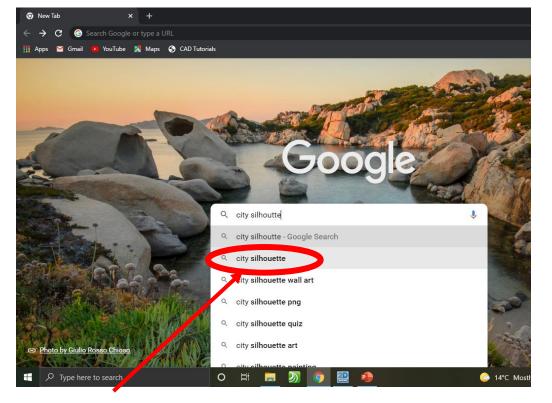

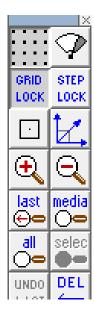

8. Search for a *city silhouette* images on the internet. Use NYC, London, Paris etc.

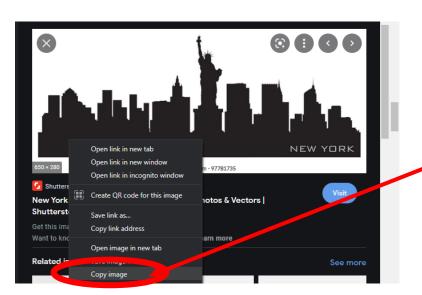

Once you have found a city
silhouette. Right click on the mouse
and copy the image

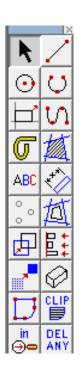

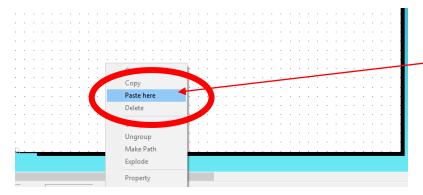

10. Go back to 2D design and *right click* on the mouse and click *paste here*.

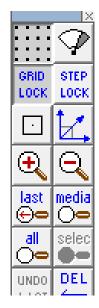

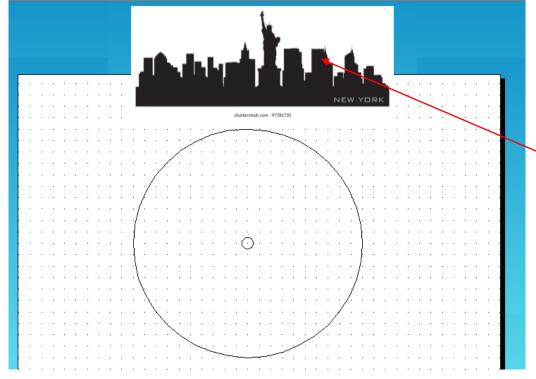

11. **Position** the image above the clock for now

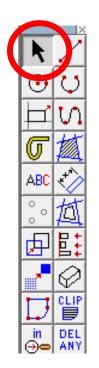

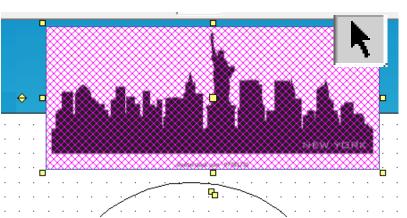

12. Using the *select tool, highlight* the *entire drawing by clicking on it.* 

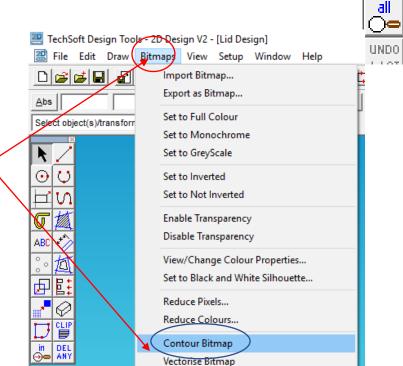

STEP

LOCK

media

selec

DEL

LOCK

 $(oldsymbol{+})$ 

last

 $\Theta$ 

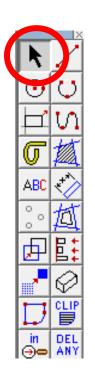

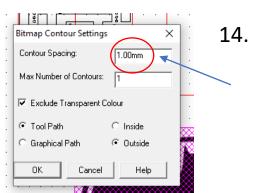

14. A Bitmap contour spacing pop up will appear. This basically traces the image. **Change the contour** from 5.00mm to **0.00mm**.

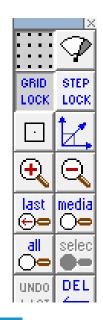

15. A contour or line should appear around your drawing. You need to click and delete the image to see if its worked. You should be left with a line drawing as shown

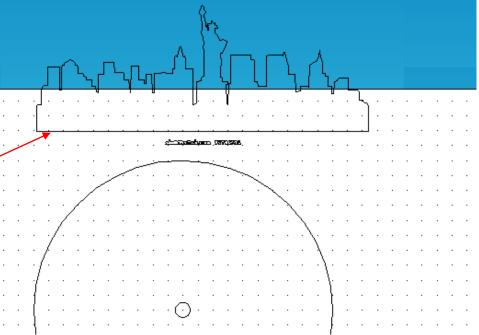

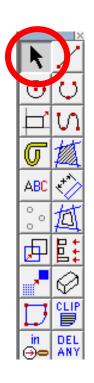

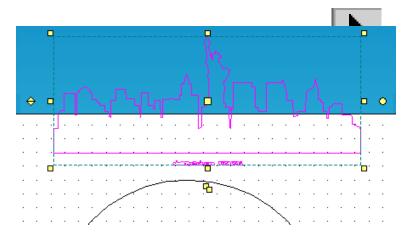

16. Using the *select tool, highlight* the *entire drawing by clicking on it*.

STEP

LOCK

media

selec

LOCK

 $igoplus_{}$ 

last

 $\Theta$ 

17. Select the *edit toolbar, at the top of the screen* and scroll down until you come to *explode.* 

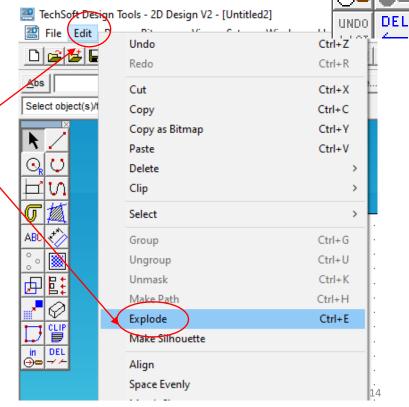

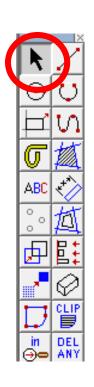

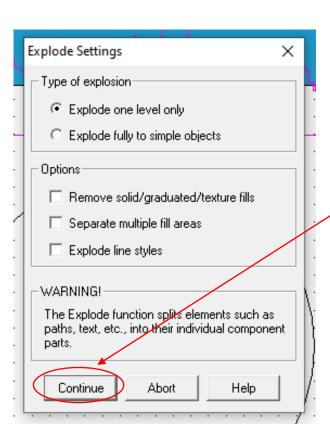

18. Select the *continue*.

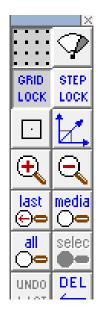

19. Using the **Select tool** highlight any writing that you don't want and delete them.

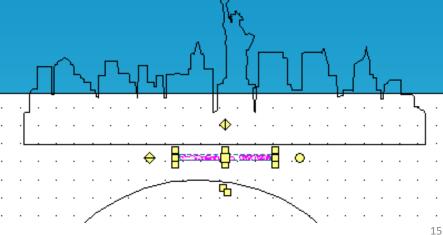

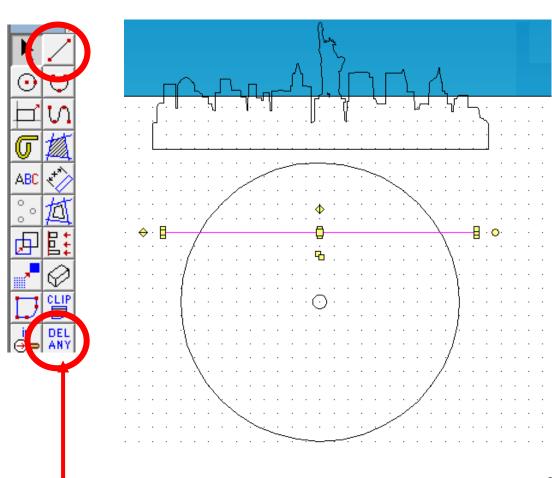

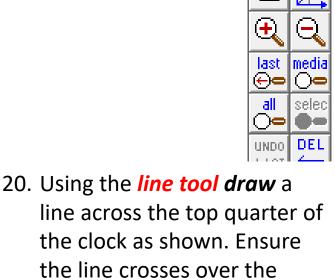

LOCK

21. Click and **hold** the **DEL ANY** toolbar down so it **extends** as shown. Click on **DEL PART**.

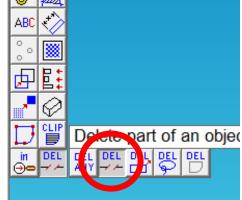

edge of the clock.

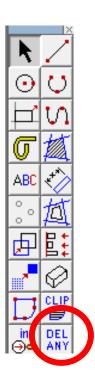

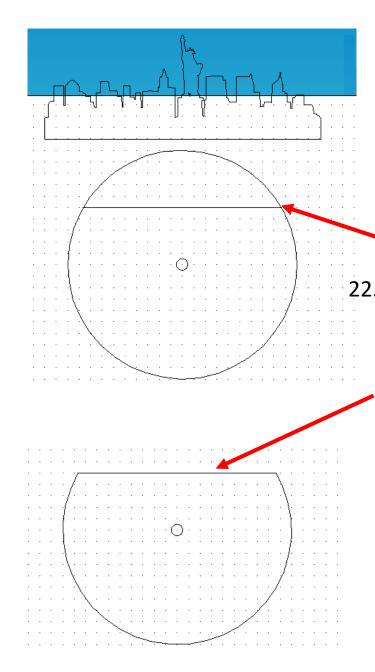

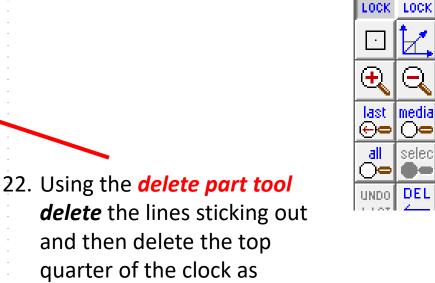

shown.

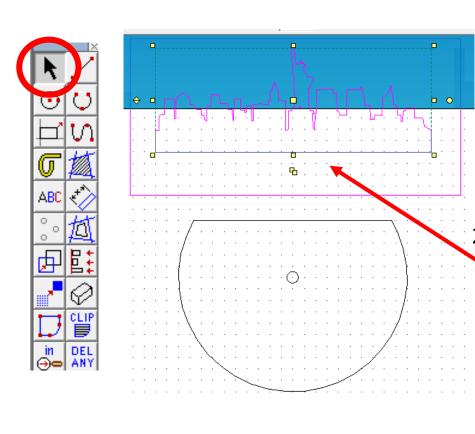

23. Using the *Select tool* highlight the city.

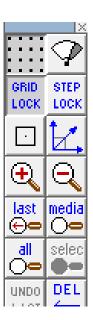

24. Using the *Select tool move* the city onto the *top of the clock*.

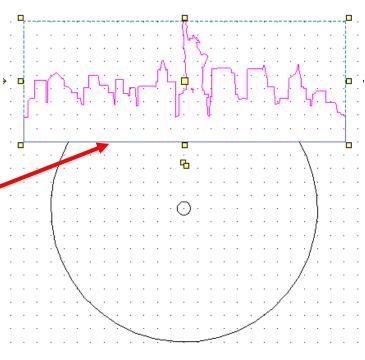

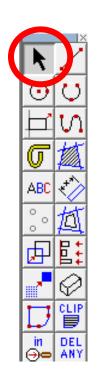

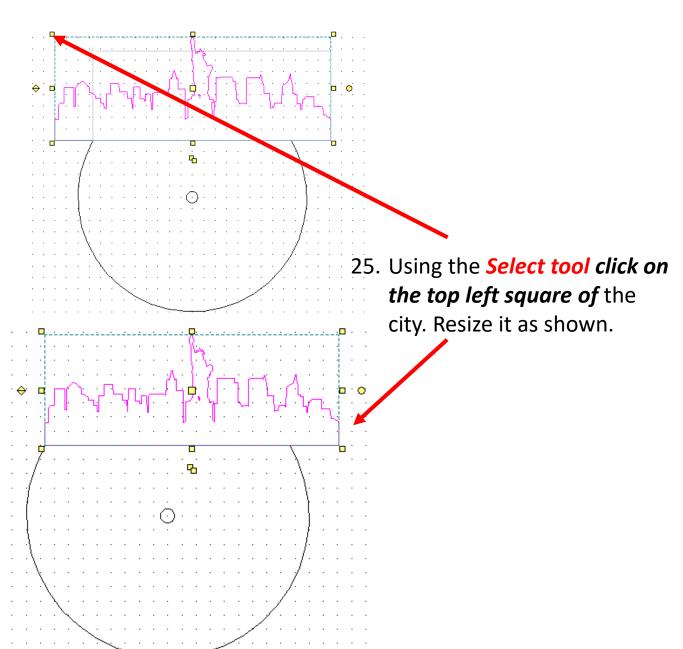

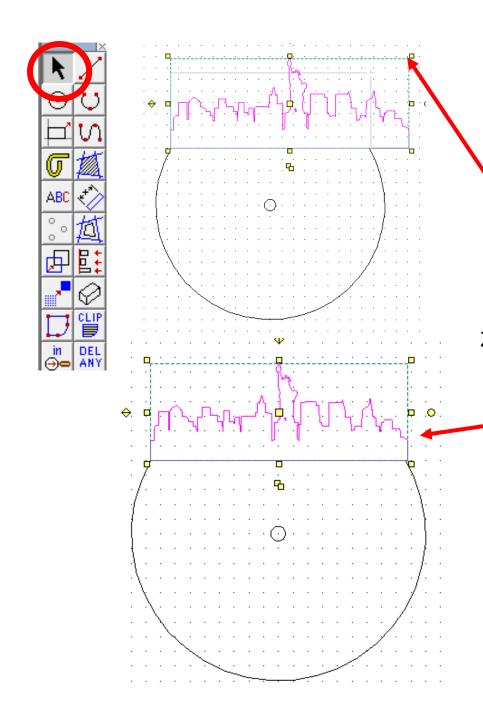

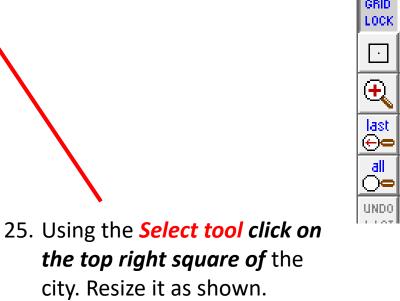

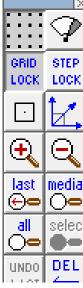

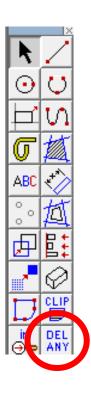

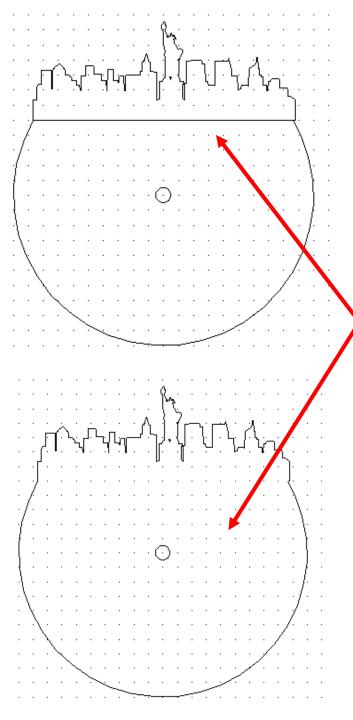

and *delete* the line separating the top and bottom of the clock to join the two parts together as shown.

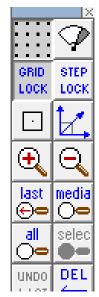

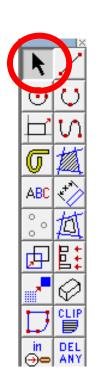

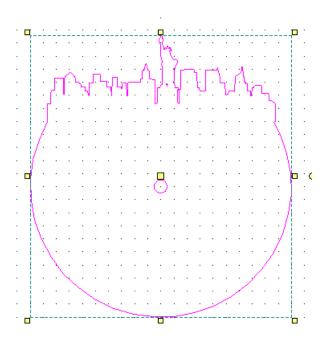

- 27. Using the *Select tool highlight* the entire clock.
- 28. Click on the line *Col tool* shown to bring up the line *colour palette* shown. Click on *red* as this is to *cut* on the laser cutter.

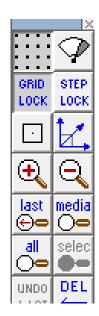

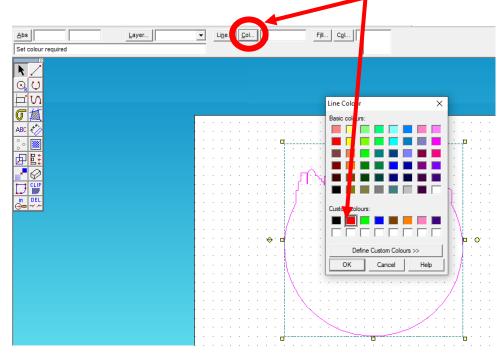

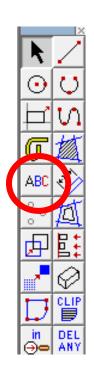

29. Click on the line *ABC* (*text*) *tool* shown to bring up the *text entry window* shown.

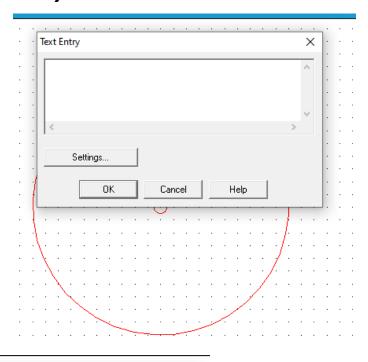

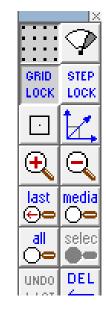

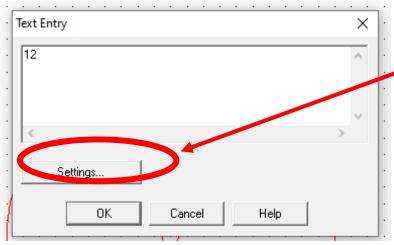

30. Type in the *number 12*. Then click on settings to choose your favourite font etc.....

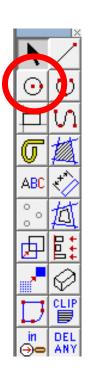

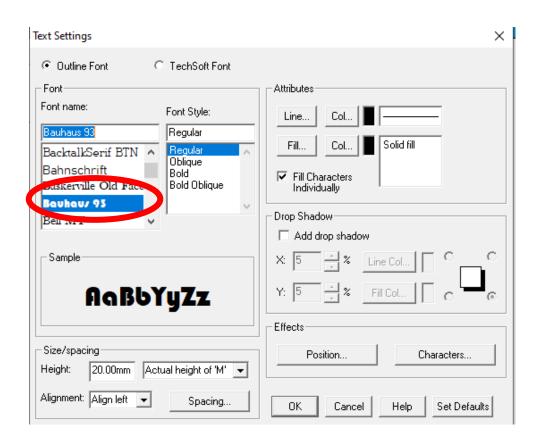

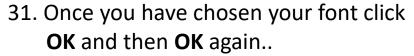

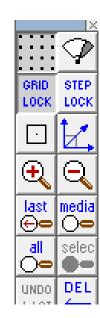

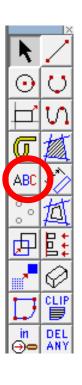

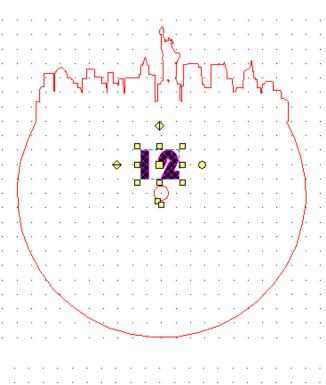

32. Using the *select tool* click on the number. It should then be highlighted

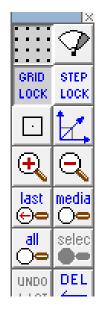

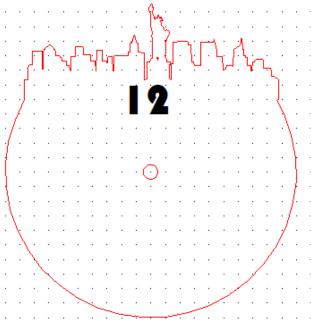

33. Using the *select tool* move it using the centre and near to the top of the clock. *Position and resize.* You may have to take grid lock off...

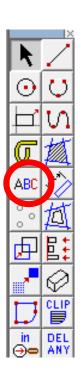

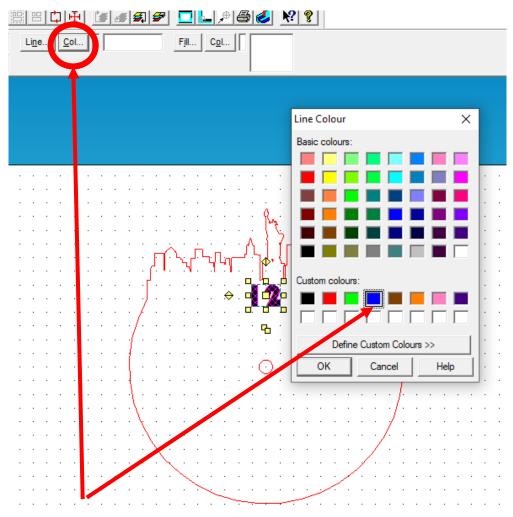

34. Whilst the number is highlighted Click on the line *Col tool* shown to bring up the line *colour palette* shown. Click on *blue* as this is to *engrave* on the laser cutter.

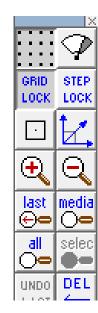

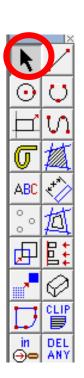

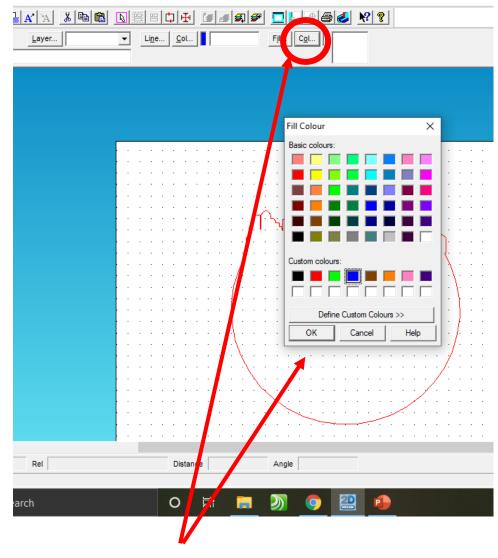

35. Whilst the number is highlighted Click on the fill *Col tool* shown to bring up the fill *colour palette* shown. Click on *blue* as this is to *engrave* on the laser cutter.

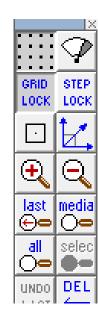

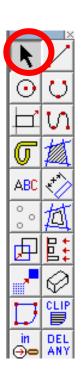

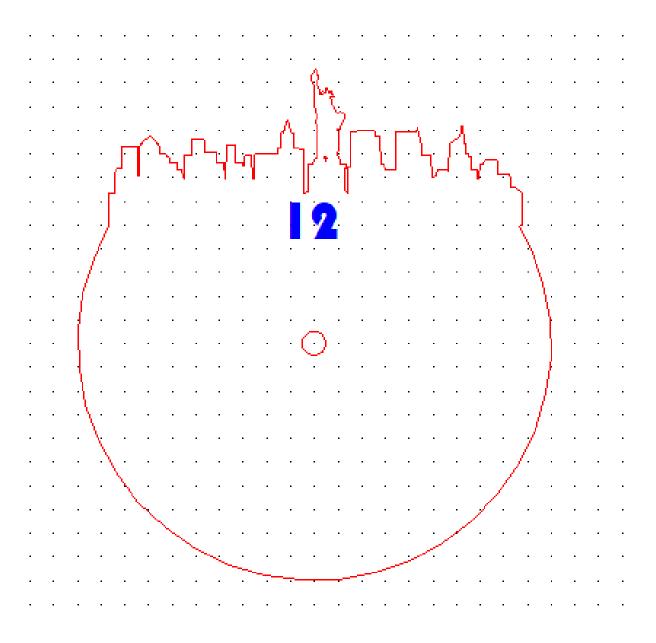

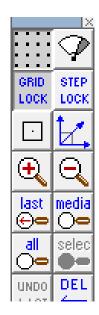

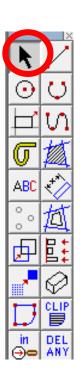

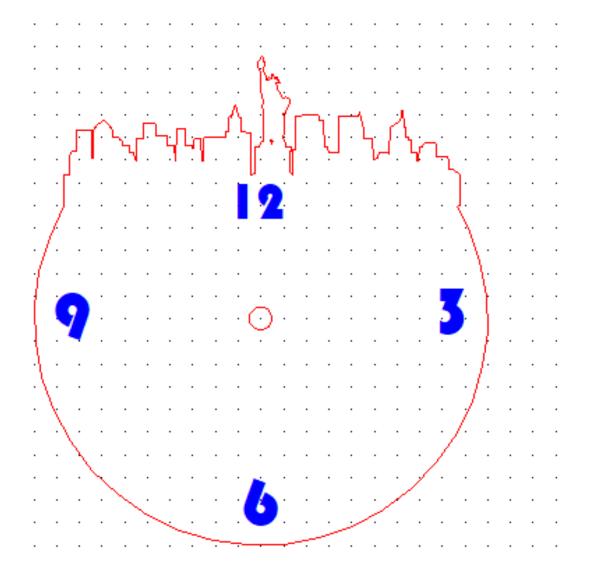

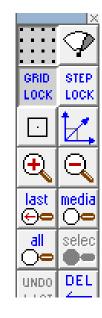

36. Repeat the instructions for the other numbers on your clock. Complete your own design using a different city, movie, film character etc..

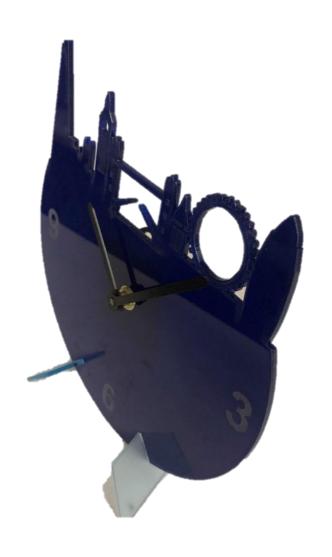

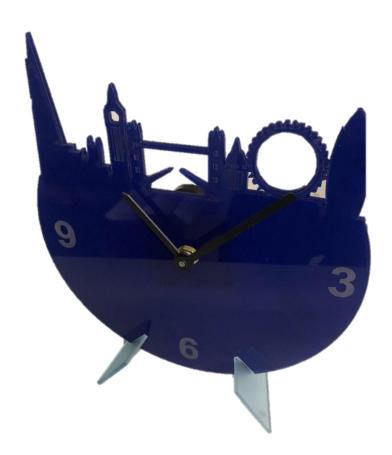

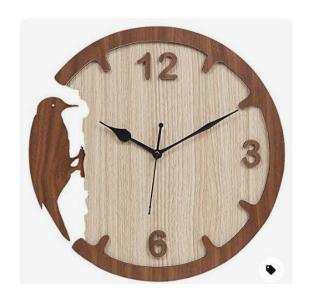

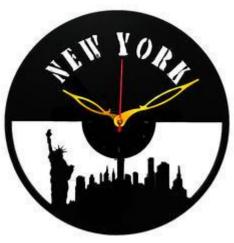

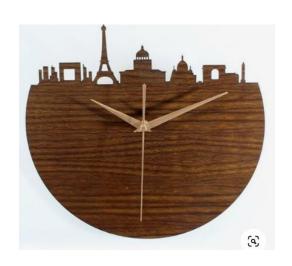

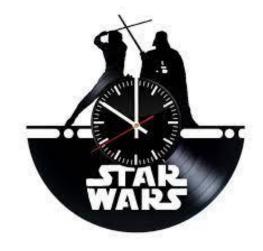

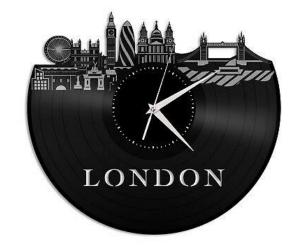

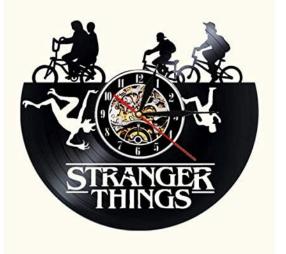